# Building a Top-Level Container Calendar in 25Live Publisher

#### In This Article:

- Building a [Top-Level](http://knowledge25.knowledgeowl.com/#building-a-top-level-container-calendar) Container Calendar
- Creating a [Sub-Calendar](http://knowledge25.knowledgeowl.com/#creating-a-sub-calendar-to-top-level-calendars) to Top-Level Calendars
- [Publishing](http://knowledge25.knowledgeowl.com/#publishing-the-top-level-container-calendar) the Top-Level Container Calendar

A top-level calendar is composed of one or more sub-calendars. To create a top-level/sub-calendar framework, the sub-calendars all have to be published as sub-calendars in the feed publication process in 25Live. A top-level calendar can either be created as an empty container or it may be its own feed of events.

Example: An Athletics calendar is one of the best examples of a potential top-level/sub-calendar framework. You could publish a feed of overarching Athletics division events that cross athletic teams as the top-level calendars. Then, you would publish individual sub-calendars for each of your intercollegiate athletic teams. Taken together, they represent the entirety of event scheduling for athletics and the relationship is represented by the top-level/sub-calendar framework.

#### Tip: Combining the Top-Level Calendars with Mix-ins

If you only wanted to publish the top-level calendar on your web page, you could use the **Publish Settings** in that calendar to mix-in all of the sub-calendars. Then, when you place the calendar view spud on your webpage, you get the top-level calendar and all of its sub-calendars in one calendar view spud. This works great in the example of our Athletics calendar where the top-level calendar would go on the main Athletics web page and then the sub-calendars might go on team specific pages as stand-alone calendars.

# Building a Top-Level Container Calendar

To build an empty top-level container calendar in 25Live Publisher:

1. Locate the Tasks options and click Create Calendar.

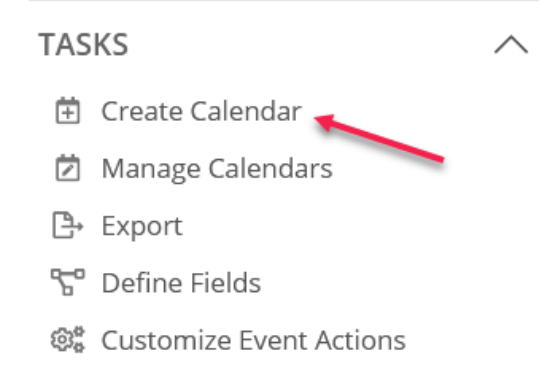

2. The Create a New Calendar window will open where you will build the container calendar for your mix-ins. (Open the [Configurations](http://knowledge25.knowledgeowl.com/#settings) panel below for <sup>a</sup> description of each setting.)

Create a New Calendar

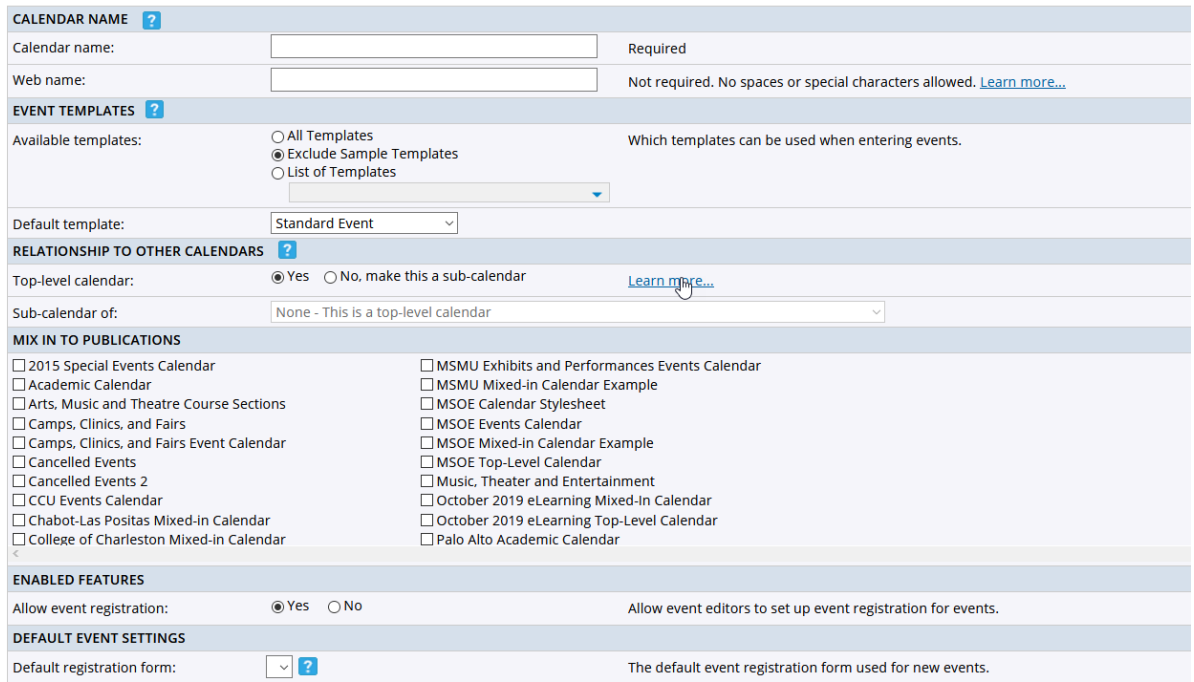

3. When you are satisfied with all of your choices, click the OK button to create your new empty container calendar.

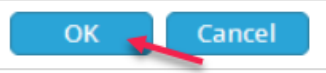

25Live Publisher will return you to the main window with your new container selected. You will see that there are no events to display. Remember, this is a container, there will never be any events on this calendar because it is not attached to a 25Live event feed.

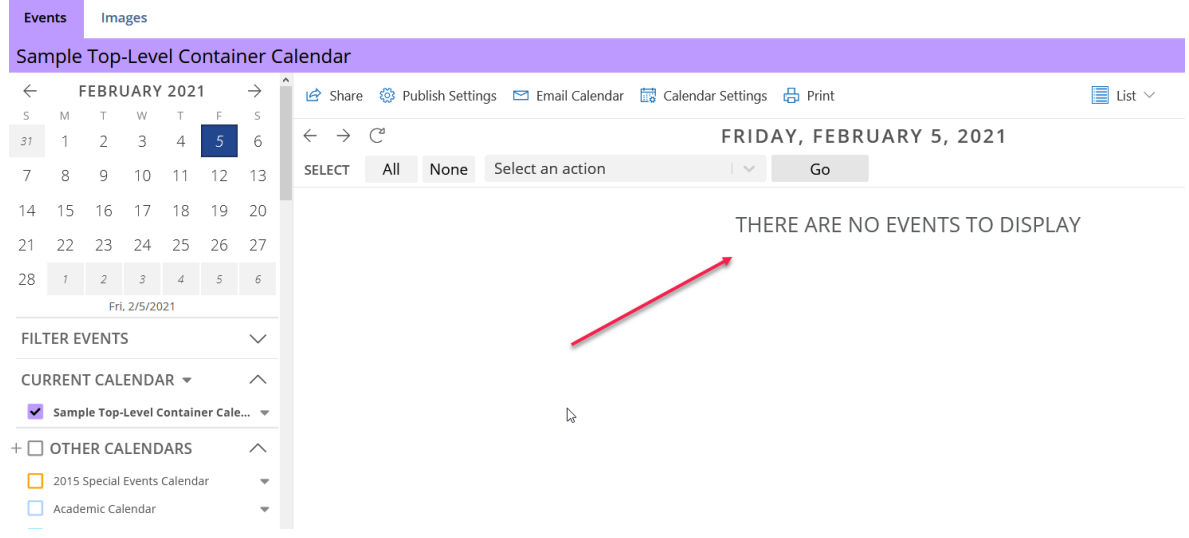

Configurations (Click to Expand)

# Creating a Sub-Calendar to Top-Level Calendars

Now that you have identified and created your top-level calendar, you need to create one or more sub-calendars. Creating a sub-calendar begins in 25Live. Sub-calendars must be published as sub-calendars in the feed publication process.

To publish a search as a sub-calendar feed:

- 1. Build a search for your new sub-calendar in 25Live.
- 2. With that new search created, click the Search Actions box to open the drop-down and select Publish.

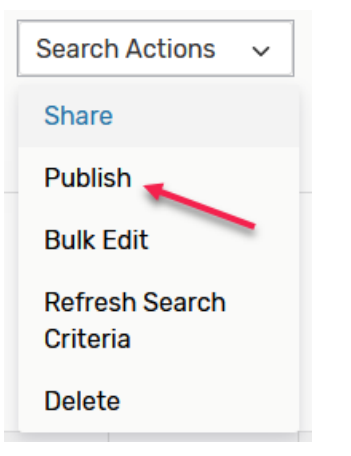

3. If you have not previously logged in, you will be asked for your 25Live Publisher credentials. Enter those credentials and click the Sign In button.

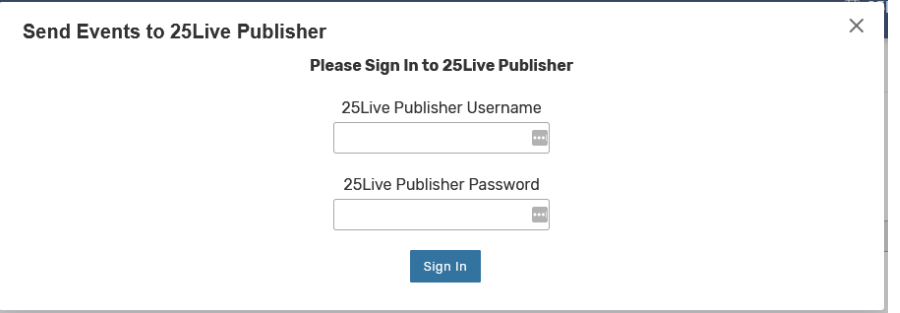

4. In the Send Events to 25Live Publisher window, accept the default Feed Options and make sure that the Create as a sub-calendar of box is checked.

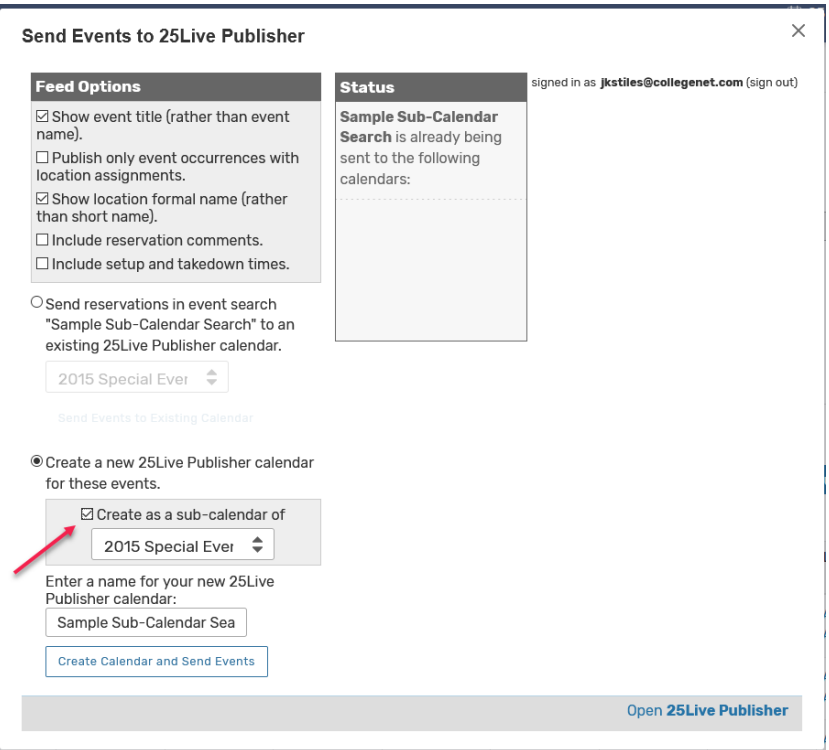

5. From the drop-down menu, select the top-level calendar of which this calendar will become a sub-calendar.

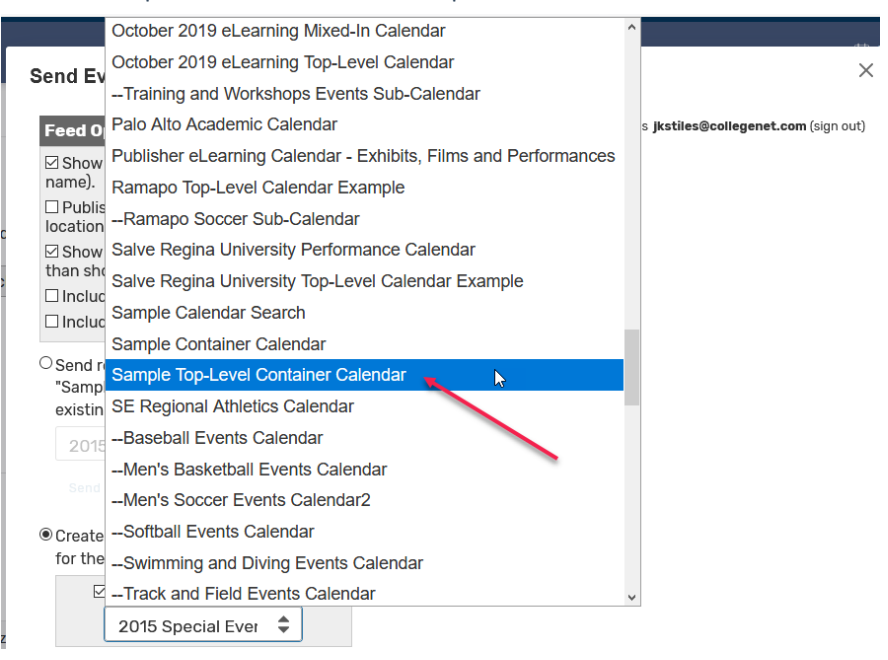

6. Enter the name you want to appear for this calendar in the Enter a name textbox and then click the Create Calendar and Send Events button.

© Create a new 25Live Publisher calendar for these events.

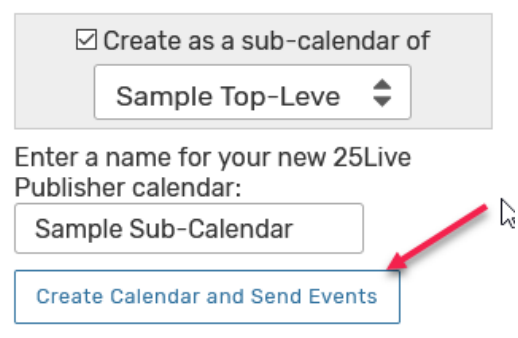

Send Events to 25Live Publisher

7. When the calendar feed has been successfully published, the name of your calendar will appear in bold text in the Status box.

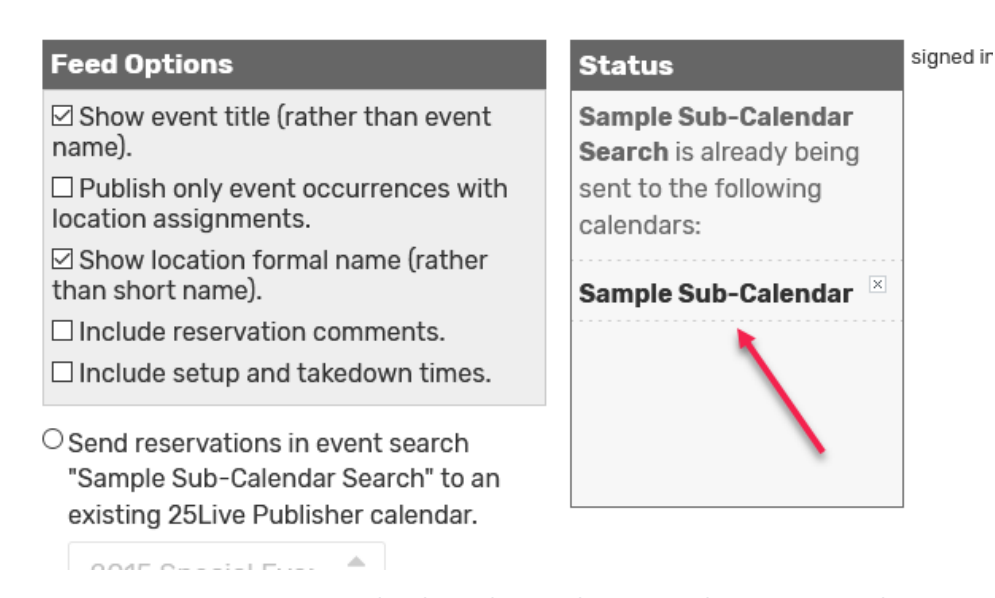

8. Your new sub-calendar now also exists in 25Live Publisher and will be presented indented underneath its toplevel calendar.

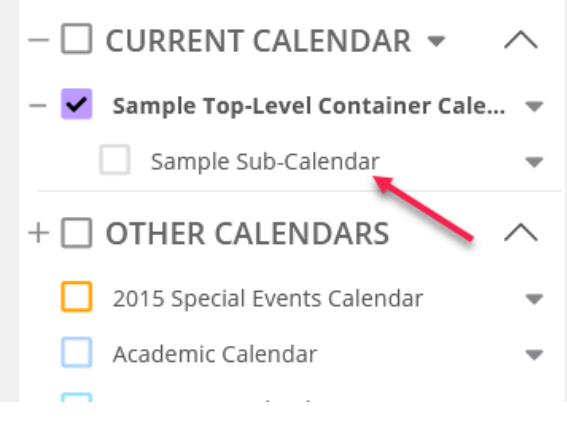

9. Repeat this process until you have all of the sub-calendars published that make up this top-level calendar

### Copyright CollegeNET, Page 5

This content is intended only for licenced CollegeNET Series25 customers. Unauthorized use is prohibited.

structure.

# Publishing the Top-Level Container Calendar

After you have created your new empty top-level container calendar, you are ready to begin the work of publishing that calendar. At this point, your calendar will only contain default styles. You will use another calendar or a calendar stylesheet to deal with setting the styles for this new calendar.

With the top-level calendar selected in 25Live Publisher:

1. Click the Publish Settings link to begin the process of publication.

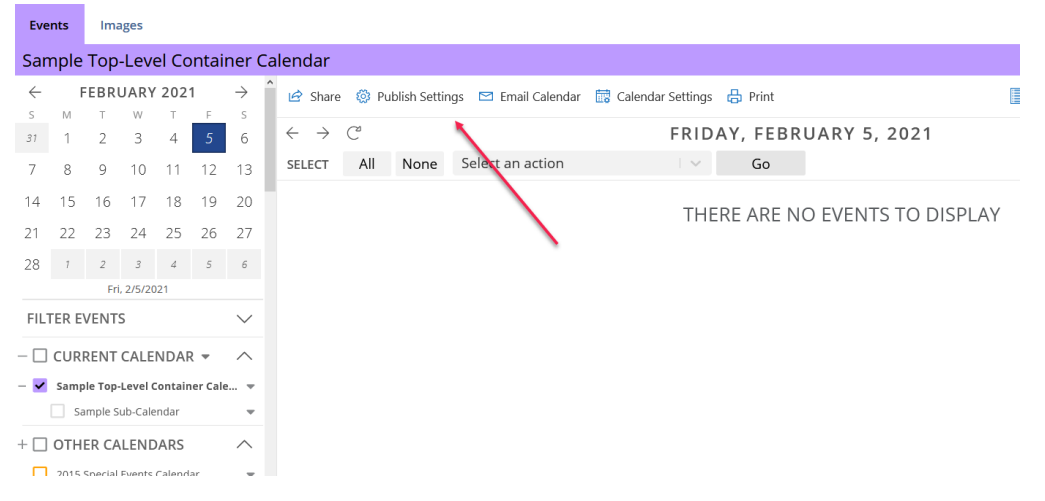

2. The Publish Settings will open labeled with the name of your calendar. In this example, the container was called Sample Container Calendar, so the window is the Publish Sample Container Calendar. The settings for publication are arranged in six groups: Default Calendar View, Publish Settings, Mix-In Events From These Calendars, Search, Display Options, and Email Settings.

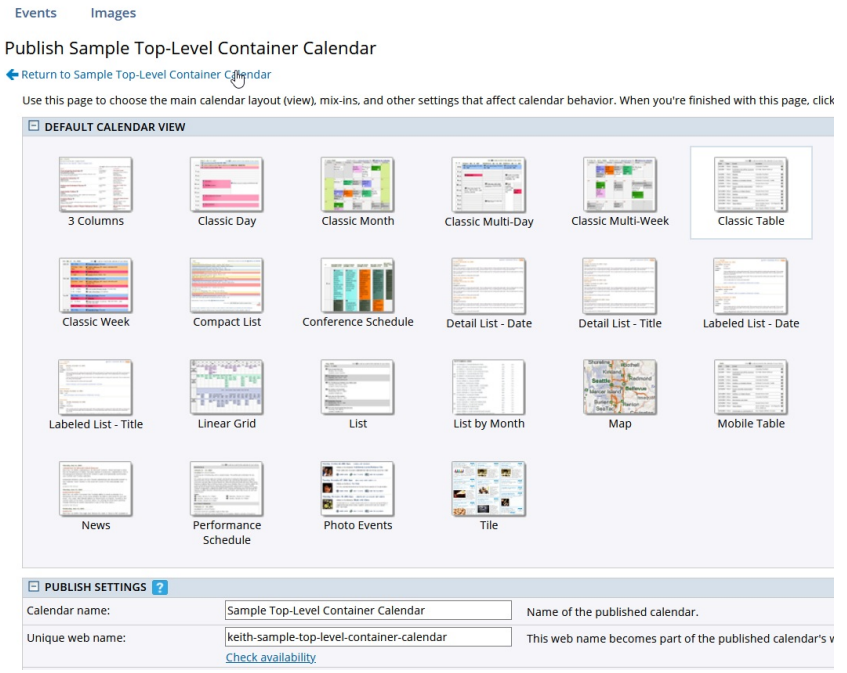

3. At this point, accept all of the defaults and click the **Publish** button.

#### Copyright CollegeNET, Page 6

This content is intended only for licenced CollegeNET Series25 customers. Unauthorized use is prohibited.

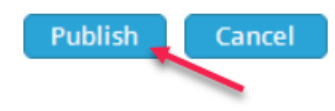

4. You will return to the Publishing Control Panel for your calendar where you need to locate the Copy All Publish and Spuds Settings From drop-down menu.

Publishing Control Panel for Sample Top-Level Container Calendar

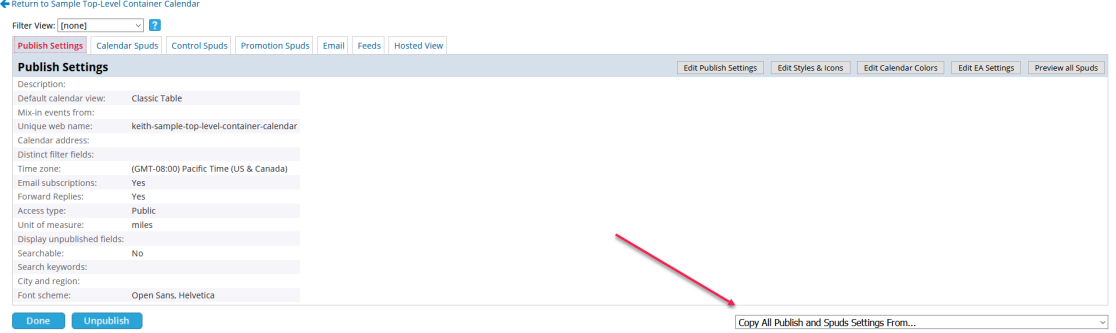

5. From the menu, locate either your calendar stylesheet (if you have created one) or a calendar that contains the styling you want to apply to this new top-level calendar.

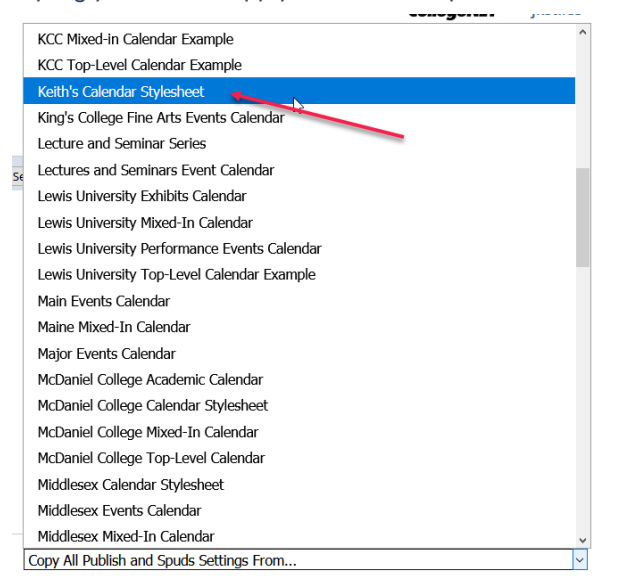

6. Once you click on a calendar or a stylesheet, you will receive an Are you sure message. Click OK.

Are you sure you want to replace all the publish settings of Sample Top-Level Container Calendar with those from Keith's Calendar Stylesheet? OK Cancel

7. The styling and publish settings will be copied from your selected calendar or stylesheet and applied to this calendar. Your next step is to review the Publish Settings. Click the Edit Publish Settings button.

# CollegeNET Series25 Help and Customer Resources

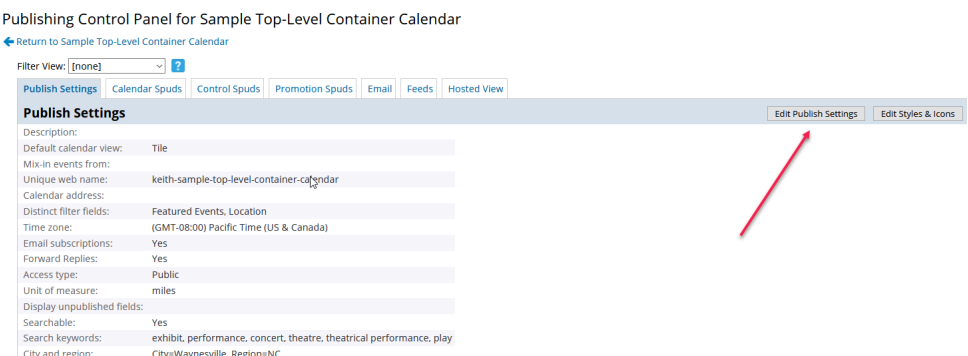

- 8. In Edit Publish Settings, you will need to review a number of fields.
	- a. Make sure that the Access Type is set appropriately. Most calendars should be set to Public.

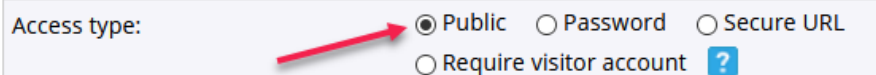

b. Check the Display unpublished fields and place a checkmark in the checkbox for any fields you actually want to appear on event details for this calendar.

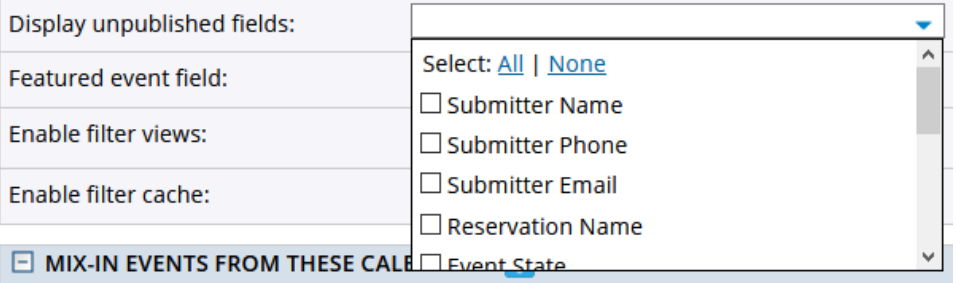

c. Make sure that the Featured event field is populated with your Featured Events custom attribute.

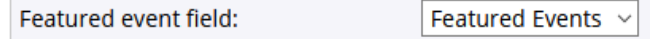

d. Place a checkmark in the box beside your sub-calendar feeds you want to mix-in to this top-level container calendar.

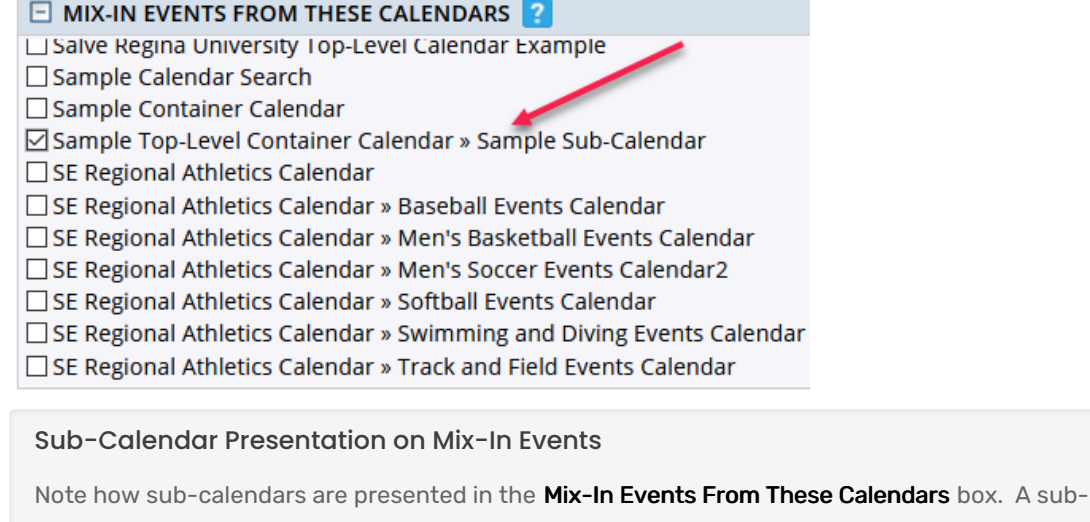

### Copyright CollegeNET, Page 8

This content is intended only for licenced CollegeNET Series25 customers. Unauthorized use is prohibited.

calendar will be preceded by its top-level calendar and a double arrow head pointing to the subcalendar. In the accompanying image, you see what an athletics top-level and its sub-calendars would look like.

e. Review the Search group of settings to ensure that a public facing calendar is Searchable and that it contains Search keywords and City and region information.

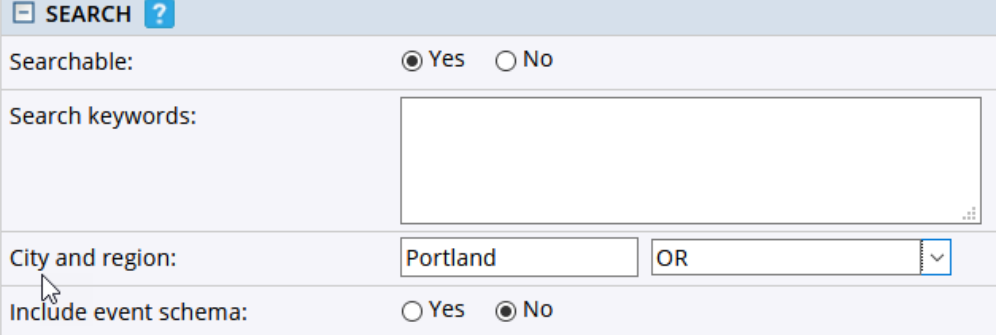

Search keywords should be words that will be appearing in the event title or event description of the events appearing on this calendar. You might also add search terms that you think potential visitors would use in searching the calendar. Having appropriate search keywords will raise the relevance of your events to the search engine spiders and raise their prominence in web searches.

Currently, you may leave the Include event schema setting to No as this functionality is not currently enabled for 25Live Publisher.

f. Check your Display Options to ensure that the appropriate Time zone has been set and that the week and day display settings are appropriately set for this calendar.

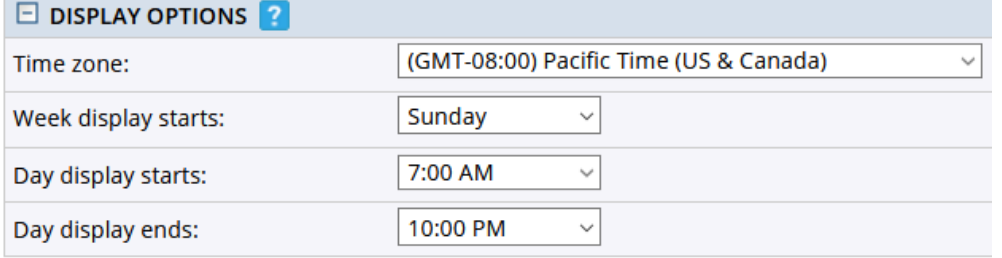

g. Make sure that the Email Settings are set to allow Email subscriptions and Forward replies.

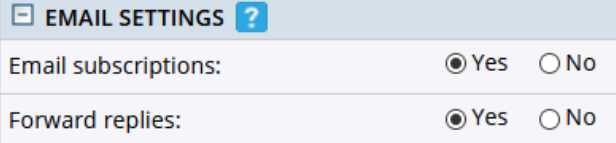

h. Click the OK button to commit your changes. You may want to add your mix-in of the sub-calendars beginning with two sub-calendars and then progressively mixing in the other sub-calendars to allow you to check for duplicated events. This will require you to Edit Publish Settings, save your work by clicking OK and previewing then returning to Edit Publish Settings to add the next mix-in.

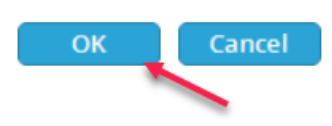

9. Your published top-level calendar is now styled and ready for additional work. Depending on how your stylesheet is structured, you may have to modify calendar spud settings, control settings, or promotion spud settings. Unlike true mixed-in calendars, you will not want to hide the container calendar from the Calendar List Control. The top-level calendar is representing that all the "indented" sub-calendars below work together to make this overarching calendar.